# will'tek

Series

# Willtek 4X00

# 4190 Utility Software

for Windows 98/2000/XP suitable for all mobile phone testers of series 4100 & 4200

| I 900 Long 4200 💌                                                                                                    |                                                                                                    |                                                                                        |
|----------------------------------------------------------------------------------------------------|----------------------------------------------------------------------------------------------------|----------------------------------------------------------------------------------------|
|                                                                                                    | Connect                                                                                                    |                                                                                        |
| t Step <u>L</u> ist                                                                                                    | Location Update     GPRS Attach     GPRS Attach                                                                                                  |                                                                                        |
| Station release<br>AIR Test Group<br>rom Mobile<br>Inel 1<br>0 Loop                                                                                                    | Call from Mobile VGCS Call from<br>Call from Base VGCS Call from<br>Data Call from Mobile SMS Call from M<br>Data Call from Base SMS Call from B | Base<br>Mobile                                                                         |
| Jover to Ch2           Jover to Ch2           renel 2           Jover to Ch2           Station release                                                                                                    | A 0 4<br>B 1 5                                                                                                    | n Box                                                                                  |
| dover to Ch3<br>nnel 3<br>5 Loop<br>Station release                                                                                                    |                                                                                                    | 11 15 19<br>I -45.0 dBm                                                                |
| M System         On Fail Goto           350/300         ☞ End of Test           1900         ☞ Next Step           550/300/1800         Continue           350/300/1900         Continue           350/300/1900         Factor:           350/300/1900         Factor: | RMS Vector      Rx Qual     Aud     Peak Vector      BER/FER     Aud     Frequency     Aud                                                       | wer/Time Template<br>dio Loop FR<br>dio Loop EFR<br>dio Loop FR or EFR<br>iing Advance |

# User Guide

Manual Version: 0603-313-A

Willtek and its logo are trademarks of Willtek Communications GmbH. Designations such as utility names, company names and trade names are not specially indicated in this manual, as they are all widely known. Such names may, however, be the property of companies or other such bodies.

This manual is subject to change at any time without notice. Errors and omissions excepted.

© 1997-2006 Willtek Communications GmbH, Germany. All rights reserved. No part of this manual may be reproduced or transmitted in any form or by any means (printing, photocopying or any other method) without the express written permission of Willtek.

Manual layout and text: Redaktion Interpreta, Munich, Germany

# Contents

# INSTALL

| Purpose of the program                        |
|-----------------------------------------------|
| Installation                                  |
| System requirements                           |
| Installing the program                        |
| Font size adjustment                          |
| Mouse and keyboard                            |
| Using the mouse                               |
| Using the keyboard                            |
| Assignment of function keys                   |
|                                               |
| START                                         |
| <b>Initial start</b>                          |
| Loading the sample file                       |
| Configuring an AUTOTEST                       |
| Creating a new AUTOTEST                       |
| 1. Choosing a mobile phone tester             |
| 2. Giving an AUTOTEST a name                  |
|                                               |
|                                               |
| 4. Antenna or cable?                          |
| Adding a header                               |
| Deleting/moving headers                       |
| Effect on the AUTOTEST                        |
| Manual start (4100 with firmware < 3.30 only) |
| Start via MS TYPE menu                        |
| 5. Inserting a new test                       |
| Deleting/moving tests                         |
| 6. Adapting a new test                        |
| Renaming a test                               |
| Defining a test                               |
| Full tests and partial tests                  |
|                                               |
|                                               |
| Info                                          |
| Connect                                       |
| Disconnect                                    |
| Setting: RF Level                             |
| Setting: BCCH Power Level                     |
| Setting: Select BCCH                          |
| Setting: TCH Channels                         |
| Tests on multiband phones                     |
| Setting: TCH Power Levels                     |
|                                               |

|    |                            |   |   |    |   |   |  |  |  |  |  |  |   |   | 05 |
|----|----------------------------|---|---|----|---|---|--|--|--|--|--|--|---|---|----|
|    | Measurements: Wait         |   |   |    |   |   |  |  |  |  |  |  |   |   | 35 |
|    | Measurements: Limits .     |   |   |    |   |   |  |  |  |  |  |  |   |   | 36 |
|    | Measurements               |   |   |    |   |   |  |  |  |  |  |  |   |   |    |
|    | On Fail Goto               |   |   |    |   |   |  |  |  |  |  |  |   |   | 41 |
|    | Repeat Factor              |   |   |    |   |   |  |  |  |  |  |  |   |   |    |
|    | Question Box               |   |   |    |   |   |  |  |  |  |  |  |   |   |    |
|    | Input Box                  |   |   |    |   |   |  |  |  |  |  |  |   |   |    |
|    |                            |   |   |    |   |   |  |  |  |  |  |  |   |   |    |
| 7. | Saving an AUTOTEST.        |   |   |    |   |   |  |  |  |  |  |  |   |   | 45 |
| 8. | Preparing for file transfe | r |   |    |   |   |  |  |  |  |  |  |   |   | 46 |
|    | Connecting the cable .     |   |   |    |   |   |  |  |  |  |  |  |   |   |    |
|    | Selecting a COM port .     |   |   |    |   |   |  |  |  |  |  |  |   |   |    |
|    | Selecting the baud rate    |   |   |    |   |   |  |  |  |  |  |  |   |   |    |
|    | File transfer              |   |   |    |   |   |  |  |  |  |  |  |   |   |    |
|    | Multiple file transfer     |   |   |    |   |   |  |  |  |  |  |  |   |   |    |
|    | . Archiving an AUTOTES     |   |   |    |   |   |  |  |  |  |  |  |   |   |    |
| 11 | 90 Utility Software - Ti   | m |   | in | 0 | 0 |  |  |  |  |  |  |   |   | 51 |
| 41 | so ounty soltware - IT     |   | e |    | e |   |  |  |  |  |  |  | • | • | 51 |

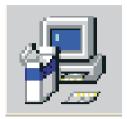

# INSTALL

# Purpose of the program

The utility software is an optional extra for use with Willtek 4X00 series of mobile phone testers (all models of Willtek 4100 and Willtek 4200 series). It enables you to:

- create user-defined AUTOTESTs for any model in the Willtek 4X00 series on a PC. In doing so, you have access to all test parameters, dialog texts and permitted tolerances for measuring values.
- upload user-defined AUTOTESTs from a PC to any model in the Willtek 4X00 series.

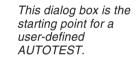

| e <u>T</u> ests <u>C</u> ommunication                                                                                                    | Standard Tests                                                           | Abou | t                                                                                                    |                                                                                 |
|----------------------------------------------------------------------------------------------------|--------------------------------------------------------------------------|------|----------------------------------------------------------------------------------------------------|---------------------------------------------------------------------------------|
| Test Set Name                                                                                                    | Test Set                                                                 |      | Test Step Name Handover to Ch2                                                                                                    | 🗖 🗖 Info                                                                        |
| GSM 900 Long                                                                                                    | 4200                                                                     | -    | Connect                                                                                                    |                                                                                 |
| Test Step List                                                                                                    |                                                                          |      | Location Update 📃 GPRS Attach                                                                                                    |                                                                                 |
| Base Station release<br>————————————————————————————————————                                                                                 |                                                                          |      | Call from Mobile VGCS Call from M<br>Call from Base VGCS Call from Base SMS Call from Mobile<br>Data Call from Mobile SMS Call from Ma<br>Data Call from Base SMS Call from Base User Queries | ase<br>bile<br>se                                                               |
| Mobile release<br>Call from Base<br>Channel 3<br>Base Station release<br>                                                                    |                                                                          |      | Release from Mobile     Question B     Release from Base     GPRS Detach                                                                                                    | ox                                                                              |
| Call from Mobile<br>Channel 1<br>Mobile release<br>Call from Base<br>Channel 2<br>Handover to Ch3<br>Channel 3<br>Audio Loop                 | 100p                                                                     |      | <u> 3 7 1</u>                                                                                                    | 12 16 29<br>13 17 30<br>0 14 18 31<br>1 15 19                                   |
| Base Station release                                                                                                    |                                                                          | -    | BCCH Pow.Lev. 6 BF Level                                                                                                    | -45.0 dBm                                                                       |
| GSM System<br>850/900<br>1800<br>850/900/1800<br>850/900/1800<br>850/900/1900<br>850/900/1900+1900<br>900/1800+850/1900<br>900/1800+850/1900 | On Fail Goto<br>End of Tes<br>Next Step<br>Continue<br>Repeat<br>Factor: |      | RMS Vector     Rx Qual     Audio       Peak Vector     BER/FER     Audio       Frequency     Audio       Burst Len     Timing                                                                 | r/Time Template<br>Loop FR<br>Loop EFR<br>Loop FR or EFR<br>g Advance<br>Limits |

# Installation

The utility software is installed on the PC in an interactive process of the kind normally used to install programs on a PC.

# System requirements

- 486 PC (or better) with a CD drive and a COM port that can be used for serial data communications.
- Windows 98/2000/XP operating system.
- 5 MB of free space on the hard disk.
- At least 4 MB of RAM.
- VGA or monochrome monitor with a resolution of at least 800 x 600 pixels.
- A mouse.

# Installing the program

- 1 Close any applications you may have open (including the Microsoft Office task list).
- Insert software CD delivered with the instrument, into the CD drive.
- If the setup program does not start automatically, start Windows Explorer and double-click on the SETUP.EXE icon that can be found in root directory of the CD.

*Ex version 1.34 the utility software supports dual-band mobile phones, ex version 2.10 triple-band mobile phones.* 

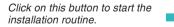

| VILLTEK GSM/G                                        | SPRS Tester Setup                                                             | <u>&gt;</u>               |  |  |  |  |  |  |
|------------------------------------------------------|-------------------------------------------------------------------------------|---------------------------|--|--|--|--|--|--|
| Begin the installation by clicking the button below. |                                                                               |                           |  |  |  |  |  |  |
| Þ                                                    | Click this button to install WILLTEK GSM/GPF specified destination directory. | RS Tester software to the |  |  |  |  |  |  |
| Directory:<br>C:\AU4X00\                             |                                                                               | Change Directory          |  |  |  |  |  |  |
|                                                      |                                                                               |                           |  |  |  |  |  |  |
|                                                      | E <u>x</u> it Setup                                                           |                           |  |  |  |  |  |  |

- A Now follow the instructions displayed by the installation program. You may change the folder name where the Utility Software will be installed (default folder is C:\Program files\Willtek\4190 Utility Software). You may select any directory you like. If the directory does not already exist, it will be created automatically.
  - Take care not to use special characters in directory names.
- S Now click on the button offered to start the installation routine.
- 6 Once the installation routine has finished, you can start the utility software by double-clicking on the icon shown here on the left, or from the Windows Start menu in the Programs/Willtek group.

#### Font size adjustment

Under Windows 95/98/2000/XP the user interface of the configuration program may not be displayed correctly (e.g. the text "Release from Mobile" appearing in two lines instead of one). This has no effect on the program's performance. All texts will be displayed correctly if Windows is set to "Small Fonts", which can be selected under Control Panel  $\triangleright$  Display  $\triangleright$  Settings  $\triangleright$  [Further options]  $\triangleright$  "Font size" field.

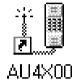

# Mouse and keyboard

#### Using the mouse

Operations performed with the mouse follow standard conventions and do not require any special knowledge. "Check boxes" entail you clicking on a box so that a small tick  $\checkmark$  appears in it, indicating that the associated entry is selected. Clicking the box a second time clears the option in question.

# Using the keyboard

| To open a menu              | ALT + X, where X is the underlined letter in the menu name.                                                                                                    |
|-----------------------------|----------------------------------------------------------------------------------------------------|
| To select a menu item       | Press the key on the keyboard which corresponds to<br>the underlined letter in the menu item you want to<br>select.                                                     |
| To highlight a field/button | Press the TAB key to get the cursor to jump forwards<br>from field to field (or button to button). To move<br>backwards, hold the SHIFT key down and then press<br>TAB. |
| To choose a button          | Press ENTER to choose a button that is already highlighted.                                                                                                    |
| To check a box              | Use the space bar to select/clear a check box entry.                                                                                                    |
|                             | Assignment of function keys                                                                                                    |
| F7                          | Moves an entry in the Test Step List one position up.                                                                                                    |
| F8                          | Moves an entry in the <b>Test Step List</b> one position down.                                                                                                    |

Try to ensure that you do not press a function key by mistake (your AUTOTEST might not work if you inadvertently relocate an entry).

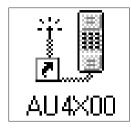

# START

# **Initial start**

When the utility software launches, the cursor initially appears in the **Test Set Name** input field. You now have two options for configuring a user-defined AUTOTEST:

- Load an existing AUTOTEST and modify it to suit your requirements. This is the better option if your new AUTOTEST is to contain many elements which can be copied from an existing one. If you do not have an existing AUTOTEST from which to copy elements, you will have to load one of the sample files provided with the utility software.
- Configure a completely new AUTOTEST.

This is the window<br/>you see when youIstart the utility<br/>software.

| B <mark>Willtek 4190 Utility Software File Tests Communication Standard Tests At</mark>                                                         | X                                                                                                    |
|----------------------------------------------------------------------------------------------------|----------------------------------------------------------------------------------------------------|
| Test Set Name Test Set<br>↓ 4100 ▼<br>Test Step List                                                                                            | Connect Connect Coall from Mobile Call from Mobile Call from Mobile Data Call from Mobile SMS Call from Mobile Data Call from Base SMS Call from Base SMS Call from Base                                                                                                    |
|                                                                                                    | Disconnect     User Queries       Release from Mobile     Question Box       GPRS Detach     Input Box       Settings     TCH Channels       TCH Channels     TCH Power Levels       A     0     4     8     12     16     29       B     C     9     13     17     30       C     2     6     10     14     18     31       BCCH Pow.Lev.     Br Level     dBm |
| GSM System<br>© 850/900<br>C 1800<br>C 1900<br>© 850/900/1800<br>© 850/900/1900<br>© 850/900/1900<br>© 850/900/1900+1800<br>© 900/1800+850/1900 | Measurements         Power Level       Rx Level       Power/Time Template         RMS Vector       Rx Qual       Audio Loop FR         Peak Vector       BER/FER       Audio Loop FR         Frequency       Audio Loop FR or EFR         Burst Len       Timing Advance         Wait       sec       Limits                                                    |

# Loading the sample file

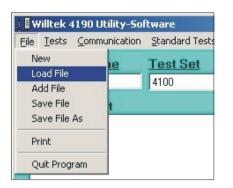

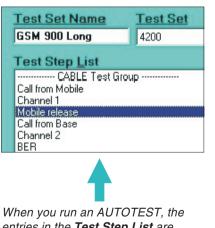

entries in the Test Step List are processed consecutively.

The installation routine copied several sample AUTOTEST files onto your hard disk. These files can be used as templates for your own AUTOTESTs. You will find them in the Examples folder within the installation directory.

When you come to define your own AUTOTESTs, it is better to save them in this directory too, as this is the one displayed first when you want to load an AUTOTEST (no need to search through directories for files).

All AUTOTEST files have the suffix CFG.

- Open the File menu.
- 1 2 3 Click on the Load File menu item.
  - In the following menu box, double-click on the entry STD 900.cfg.
- 4 In the program window, the name of the AUTOTEST appears under Test Set Name, while the Test Step List displays all the tests to be carried out in this AUTOTEST.
- 5 Click on any entry in the Test Step List. This will have an immediate effect on the as yet blank fields in the program window. These fields are now filled with the factory settings assigned to the test step you selected. Feel free to click on the individual fields and see what happens. 6
  - Close the program by opening the File menu and clicking on the Quit Program menu item. Choose No when the program asks you whether you want to save the file (changes are not saved).
- 7 Restart the program, then read the following pages to see how to configure your own AUTOTEST.

# **Configuring an AUTOTEST**

| Willtek 4190 Utility-Software |                    |       |           |                |  |  |  |
|-------------------------------|--------------------|-------|-----------|----------------|--|--|--|
| File                          | Tests              | Commu | unication | Standard Tests |  |  |  |
| Ne                            | :W                 |       | le        | Test Set       |  |  |  |
|                               | ad File<br>Id File |       |           | 4100           |  |  |  |
| Save File                     |                    |       | 1         |                |  |  |  |
| Sa                            | ve File            | As    |           |                |  |  |  |
| Pri                           | nt                 |       |           |                |  |  |  |
| Qu                            | uit Prog           | ram   |           |                |  |  |  |

If you want to configure a completely new AUTOTEST without basing your work on an existing AUTOTEST, you must make sure that the **Test Step List** contains no entries. This is always the case when the program has just launched.

If the **Test Step List** does contain entries, you can delete them as follows:

## Creating a new AUTOTEST

- Open the File menu.
- Click on the New menu item.
- If you have not yet saved the most recently loaded AUTOTEST, you will be asked whether you want to do so now.

# 1. Choosing a mobile phone tester

1 2 3

1

| 1 🛛 C | :             |                             |                       |
|-------|---------------|-----------------------------|-----------------------|
| Eile  | <u>T</u> ests | $\underline{C}ommunication$ | <u>S</u> tandard Test |
|       | est Se        | et Name                     | Test Set<br>4200      |
| Т     | est St        | ep <u>L</u> ist             |                       |
|       |               |                             |                       |

- From the **Test Set** pull-down menu, choose the model of the Willtek 4X00 series for which you want to configure the new AUTOTEST.
- The utility software will provide the functions that the model supports, depending on the choice you make. Functions that are illegal for the chosen model are greyed out and cannot be accessed.

You can change your choice of model later at any time, e.g. in order to convert a 4200S AUTOTEST to a 4100 AUTOTEST. Configuration settings that are illegal for the current model are automatically removed from the AUTOTEST. If, for example, the **Data Connect** check box has been selected and you change your choice of model to 4100, then the check box is greyed out (models in the 4100 series do not support a data connection). Configuration settings that are removed automatically in this way have to be re-entered when such a change of model is cancelled.

Before changing the choice of model for a largely configured AUTOTEST to try things out, you should always save the AUTOTEST.

# 2. Giving an AUTOTEST a name

| 👔 🛿 C: C:\Programme\Willtek\4190 Utilit |                        |  |  |  |  |  |  |  |
|-----------------------------------------|------------------------|--|--|--|--|--|--|--|
| <u>File Tests</u> <u>Communication</u>  | <u>5</u> tandard Tests |  |  |  |  |  |  |  |
| Test Set Name Test Set                  |                        |  |  |  |  |  |  |  |
| GSM 900 Long                            | 4200                   |  |  |  |  |  |  |  |
| Test Step <u>L</u> ist                  |                        |  |  |  |  |  |  |  |
| CABLE Test Group                        |                        |  |  |  |  |  |  |  |

1 Enter the name of the new AUTOTEST under **Test Set Name**.

Change in the program window

None.

#### Effect on the AUTOTEST

The name you choose will be displayed by the Willtek 4X00 in its *AUTOTEST* menu (menu for selecting available AUTOTESTs).

The name you choose must not be longer than 20 characters if you want it to appear in full on the display of a Willtek 4X00.

# 3. Selecting a mobile radio system

1

| GSM System<br>850/900<br>1800<br>250/900/1800<br>850/900/1800<br>850/900/1800+1900<br>850/900/1800+1900<br>900/1800+850/1900 | - On Fail Goto<br>C End of Test<br>C Next Step<br>C Continue<br>Repeat<br>Factor: |
|----------------------------------------------------------------------------------------------------|-----------------------------------------------------------------------------------|
|----------------------------------------------------------------------------------------------------|-----------------------------------------------------------------------------------|

#### Example:

850/900/1900+1800 = Combination of dual band 850/900/1900 and single band 1800 In the **GSM System** menu box, click on the mobile radio system for which the AUTOTEST is to be configured.

#### Change in the program window

A mobile radio system is selected. You may select a different system at any time. You should therefore ensure that you have not inadvertently selected the wrong system.

### Effect on the AUTOTEST

Your choice of mobile radio system will be used by the Willtek 4X00 to set an appropriate transmit/receive frequency. It is therefore important that you select a system that is actually supported by the tester!

The individual models of the Willtek 4X00 series support the following radio systems:

|                                     | Mobile Radio System                                                                                                    |         |         |                              |                                        |                   |  |  |  |  |
|-------------------------------------|----------------------------------------------------------------------------------------------------|---------|---------|------------------------------|----------------------------------------|-------------------|--|--|--|--|
| Modell                              | 850/900                                                                                                    | 1800    | 1900    | 850/900/1800<br>850/900/1900 | 850/900/1800+1900<br>850/900/1900+1800 | 900/1800+850/1900 |  |  |  |  |
|                                     | GSM900                                                                                                    | GSM1800 | GSM1900 | dual band                    | triple band                            | quad band         |  |  |  |  |
| ₩ <b>А∨етек</b> 4103(S) #           | ✓                                                                                                    |         |         |                              |                                        |                   |  |  |  |  |
| <b>МАЛЕТЕК</b> 4104(S) #            |                                                                                                    | 1       |         |                              |                                        |                   |  |  |  |  |
| <b>МАVЕТЕК</b> 4105(S) #            |                                                                                                    |         | 1       |                              |                                        |                   |  |  |  |  |
| <b>МАVЕТЕК</b> 4106(S) #            | <ul> <li>✓</li> </ul>                                                                                                    | 1       | 1       |                              |                                        |                   |  |  |  |  |
| ₩ <b>А∨етек</b> 4107 <i>light</i> # | 1                                                                                                    | 1       | 1       | $\checkmark$                 |                                        |                   |  |  |  |  |
| Willtek 4107*                       | <ul> <li>✓</li> </ul>                                                                                                    | 1       | 1       | 1                            | 1                                      |                   |  |  |  |  |
| Willtek 4107S*                      | <ul> <li>✓</li> </ul>                                                                                                    | 1       | 1       | 1                            | 1                                      |                   |  |  |  |  |
| Willtek 4201S*                      | <ul> <li>✓</li> </ul>                                                                                                    | 1       | 1       | 1                            | 1                                      |                   |  |  |  |  |
| Willtek 4201A                       | <ul> <li>✓</li> </ul>                                                                                                    | 1       | 1       | 1                            | 1                                      | 1                 |  |  |  |  |
| Willtek 4202S*                      | ✓                                                                                                    | 1       | 1       | 1                            | 1                                      | 1                 |  |  |  |  |
| Willtek 4202R*                      | 1                                                                                                    | 1       | 1       | 1                            | 1                                      | 1                 |  |  |  |  |
| Willtek 4208*                       | 1                                                                                                    | 1       | 1       | 1                            | 1                                      | 1                 |  |  |  |  |
|                                     | # Model no longer in production. * Model also on the market with the older labels Wavetek and Acterna.<br>350 (GSM850) is an extra GSM-frequency band usable only with 420X testers (option required). |         |         |                              |                                        |                   |  |  |  |  |

An AUTOTEST can be assigned one radio system only.

# 4. Antenna or cable?

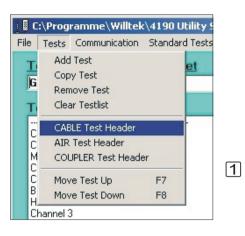

By assigning so-called headers, you specify the connection options that the AUTOTEST will subsequently offer the user. You can allow all three types of connection (cable, antenna or universal antenna coupler) or just individual types. The headers have a branching function: Depending on the type of connection the user subsequently opts for, only those tests below the relevant header will be executed.

# Adding a header

Does the **Test Step List** already contain any tests? If so, click on the topmost test to insert the header in front of this test.

The **Test Step List** must always begin with a header!

2 Open th 3 Click or

Open the **Tests** menu.

Click on the header you require from those available:

| CABLE   | Cable                     |  |
|---------|---------------------------|--|
| AIR     | Antenna                   |  |
| COUPLER | Universal antenna coupler |  |

Test Step List

| CABLE Test Group<br>Call from Mobile<br>Channel 1<br>Mobile release<br>Call from Base<br>Channel 2<br>BER<br>Handover to Ch3<br>Channel 3<br>Audio Loop |                      |
|----------------------------------------------------------------------------------------------------|----------------------|
| Channel 1<br>Mobile release<br>Call from Base<br>Channel 2<br>BER<br>Handover to Ch3<br>Channel 3<br>Audio Loop                                         | CABLE Test Group     |
| Mobile release<br>Call from Base<br>Channel 2<br>BER<br>Handover to Ch3<br>Channel 3<br>Audio Loop                                                      | Call from Mobile     |
| Call from Base<br>Channel 2<br>BER<br>Handover to Ch3<br>Channel 3<br>Audio Loop                                                                        | Channel 1            |
| Channel 2<br>BER<br>Handover to Ch3<br>Channel 3<br>Audio Loop                                                                                          | Mobile release       |
| BER<br>Handover to Ch3<br>Channel 3<br>Audio Loop                                                                                                    | Call from Base       |
| Handover to Ch3<br>Channel 3<br>Audio Loop                                                                                                    | Channel 2            |
| Channel 3<br>Audio Loop                                                                                                    | BER                  |
| Audio Loop                                                                                                    | Handover to Ch3      |
|                                                                                                    | Channel 3            |
|                                                                                                    | Audio Loop           |
| Base Station release                                                                                                    | Base Station release |

If the AUTOTEST is to offer the user more than one type of connection, open the menu again and click on a different header. You can move or delete any of the inserted headers at any time.

Each header must appear only once in an AUTOTEST.

## Change in the program window

The **Test Step List** acknowledges your choice of header by displaying the entries *CABLE Test Group*, *AIR Test Group* and *COUPLER Test Group*.

| File   |      | ramme\Willtel   |             |  |
|--------|------|-----------------|-------------|--|
| THE    |      |                 | Dianuara re |  |
| T      | Add  | Test            | et          |  |
| G      | Сор  | iy Test         |             |  |
| 10     | Ren  | nove Test       |             |  |
| Т      | Clea | ar Testlist     |             |  |
| <br>C  | CAE  | BLE Test Header | -           |  |
| Ľ      | AIR  | Test Header     |             |  |
| M<br>C |      |                 |             |  |
| C      | Mov  | e Test Up       | F7          |  |
| B      | Mov  | e Test Down     | F8          |  |

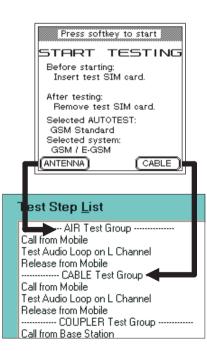

#### Deleting/moving headers

The **Tests** menu offers everything you need to process a header you have already inserted:

| Remove Test:    | Deletes the selected header.        |
|-----------------|-------------------------------------|
| Move Test Up:   | Moves the selected header           |
|                 | one position up (function key F7    |
|                 | has the same effect).               |
| Move Test Down: | Moves the selected header           |
|                 | one position down (function key F8] |
|                 | has the same effect).               |

# **Effect on the AUTOTEST**

The headers within an AUTOTEST manifest themselves in different ways when the AUTOTEST is subsequently used.

# Manual start (4100 with firmware < 3.30 only)</p>

Depending on what headers the AUTOTEST contains, the tester displays the softkeys (ANTENNA), (CABLE) or both in the *START TESTING* menu. If the AUTOTEST contains the header *COUPLER*, this cannot be accessed from a manual start; it can only be accessed when the AUTOTEST is started automatically.

As soon as the AUTOTEST is started using a softkey, the tester carries out the corresponding tests (those listed in the **Test Step List** window under *AIR Test Group* or *CABLE Test Group*) in sequence from top to bottom.

**Example:** This figure illustrates what happens when a softkey is pressed. If the user presses (ANTENNA), the three tests located under the *AIR Test Group* header are executed, the AUTOTEST is terminated and a *PASSED/FAILED* result is assigned. (CABLE), on the other hand has the following effect: The AUTOTEST ignores the *AIR Test Group*, executes the tests in the

CABLE Test Group and assigns a PASSED/FAILED result on the basis of these tests.

#### Start via MS TYPE menu

An AUTOTEST can only be started via the *MS TYPE* menu if the *MS TYPE* menu of the tester contains test parameter records. When entering these test parameters, the user must select the connection type required (see chapter 3 of the Willtek 4X00 User Guide). In contrast to a manual start (4100 with firmware < 3.30 only), the *COUPLER* connection type is also permitted. Depending on the choice of connection type (and the radio system selected previously), the tester then only offers those tests that contain a header which matches the one selected.

**Example:** An AUTOTEST contains the headers *AIR* and *CABLE*. During preparation of an test, the user enters the test parameters and selects eg the connection method *COUPLER* in the process. This means that the user will not be offered the AUTOTEST above during the next stage, since this AUTOTEST does not contain the header *COUPLER*.

# 5. Inserting a new test

|      | :\Prog              | ramme\Willtel     | (\4190 U | tility |  |
|------|---------------------|-------------------|----------|--------|--|
| File | Tests               | Communication     | Standard | Test   |  |
| Т    | Add                 | Test              |          | et     |  |
| G    | Сор                 | y Test            |          |        |  |
| 10   | Ren                 | nove Test         |          |        |  |
| T    | Clear Testlist      |                   |          |        |  |
| c.   | CAE                 | CABLE Test Header |          |        |  |
| č    | AIR                 | AIR Test Header   |          |        |  |
| N    | COUPLER Test Header |                   |          |        |  |
| C    |                     | e Test Up         | F7       |        |  |
| CB   | Mov                 | e Test Down       | F8       |        |  |

| Test Step <u>L</u> ist |
|------------------------|
| CABLE Test Group       |
| Call from Mobile       |
| Channel 1              |
| New Test               |
| Mobile release         |
| Call from Base         |
| Channel 2              |
| BER                    |
| Handover to Ch3        |

- 1 In the Test Step List, click on the test after which you want the new test to be inserted. If the list does not contain any tests, click on the test group to which you want to assign the new test. 23
  - Open the Tests menu.

Click on the Add Test menu item.

# Change in the program window

A test called New Test is inserted in the specified position in the Test Step List. At the same time, the menu boxes in the program window display all the factory settings assigned to this test. You are free to modify these settings any way you like.

#### Effect on the AUTOTEST

The test will be performed by a Willtek 4X00 at precisely the point at which it was inserted in the **Test Step List** 

Be very careful to position each test correctly in 13P the Test Step List.

The AUTOTEST might not work properly if the test steps appear in the wrong sequence. This is why, when you come to upload files from the PC to the tester at a later date, the compiler runs a plausibility check on the AUTOTEST and outputs any errors to the screen. For example, a reconnect will produce an error message if it is not preceded by a disconnect.

# Deleting/moving tests

The **Tests** menu offers everything you need to process a test you have already inserted:

| Remove Test:    | Deletes the selected test.          |
|-----------------|-------------------------------------|
| Move Test Up:   | Moves the selected test             |
|                 | one position up (function key F7]   |
|                 | has the same effect).               |
| Move Test Down  | : Moves the selected test           |
|                 | one position down (function key F8] |
|                 | has the same effect).               |
| Clear Testlist: | Deletes all tests in the Test Step  |
|                 | List.                               |

# 6. Adapting a new test

It is unlikely that a newly inserted **New Test** with its factory settings will meet your requirements. No problem: you are free to rename the test, and to arrange settings and configure measurements to suit your own needs.

# **Renaming a test**

- In the Test Step List, click on the test you want to rename. This copies the test's name into the
   Test Step Name field.
- 2 Now click on the **Test Step Name** field and alter the name appropriately.

## Change in the program window

The new name appears immediately in the **Test Step List**.

### Effect on the AUTOTEST

None. The names of individual tests serve only as an aid to orientation when you are configuring AUTOTESTs.

|                                                       | C:\Programme\Willtek                             | \4190 Utility Sof      | tware                                                                                               | <pre>\Examples\STD_90</pre>                        | 0.CFG                  |
|-------------------------------------------------------|--------------------------------------------------|------------------------|----------------------------------------------------------------------------------------------------|----------------------------------------------------|------------------------|
| Ei                                                    | le <u>T</u> ests <u>C</u> ommunication           | <u>S</u> tandard Tests | <u>A</u> bout                                                                                       |                                                    |                        |
|                                                       | Test Set Name                                    | <u>Test Set</u>        | _                                                                                                   | Test Step <u>N</u> ame                             | This is a renamed test |
|                                                       | GSM 900 Long                                     | 4200                   | <u> </u>                                                                                            | - Connect                                          |                        |
| CABLE Test Group ···································· |                                                  | •                      | Location Update     Call from Mobile     Call from Base     Data Call from Mo     Data Call from Mo |                                                    |                        |
|                                                       | Channel 2<br>BER<br>Handover to Ch3<br>Channel 3 |                        |                                                                                                    | Disconnect<br>Release from Mol<br>Release from Bas |                        |

# **Defining a test**

Defining individual tests is the central task when configuring an AUTOTEST. It requires both a knowledge of GSM communications measuring equipment, and a good deal of care. Errors produced here can be harmless (increasing the length of a test unnecessarily), but they can also have serious consequences, such as falsifying *PASSED/FAILED* results.

You define a test by making appropriate entries in the following menu boxes:

- Connect
- Disconnect
- User Queries
- Settings
- On Fail Goto
- Measurements
  - The entries you make in these menu boxes apply solely to the test that is currently highlighted in the **Test Step List**.

#### Full tests and partial tests

A single test can be assigned any number of entries via these menu boxes. For example, you might want to enter just one large test in the **Test Step List** and then assign that test all manner of conceivable tests and measurements in the boxes.

It can, however, make much more sense to have a string of partial tests rather than a single complete one. In this case, you can use the **On Fail Goto** menu box to specify separately for each test how the AUTOTEST should react to a problem reported in that partial test. This approach can reduce the length of an overall test considerably, say when a partial test reports a serious error which renders all further individual tests meaningless.

#### Processing a test

An Willtek 4X00 always processes a test in the same sequence:

1 **Connect**: If one of the **Call...** check boxes is selected under **Connect**, then an attempt is made to establish a connection using the values defined under **Settings**. Connection successful: Continue at step 2. Connection unsuccessful: Continue at step 3. If no **Call...** check box is selected under **Connect**, then the test starts with step 2.

- Settings: The tester sets the RF parameters entered in the various fields. If more than one channel is highlighted under TCH Channels, the test always runs from A to C. For each highlighted TCH in turn, the tester then sets the values highlighted under TCH Power Levels, beginning with the power level which represents the highest value (note the relationship between level value and power level). At each highlighted power level, the tester then performs the measurements checked under Measurements.
- If an error is reported for a particular signalling or measurement, the entry in the **On Fail Goto** menu box determines how the tester will react (Abort/Continue).
- Disconnect: Once all the measurements have been completed for all the highlighted TCHs at all the selected power levels, the tester sees whether a box is checked under Disconnect. If so, the appropriate signalling is transmitted.
- 5 The tester now checks whether another test is pending in the **Test Step List**. If so, this test is also processed in the manner described above. If not, *PASS/FAIL* evaluation of the individual signallings/measurements begins, and the results are output to the tester's display.

**Example:** The GSM test *Example* (see illustration) is processed as follows:

- Connect with Call from Base (RF Level = -60 dBm;
   Preatt = 1.5 dB; BCCH Power Level = 9).
- The tester switches the mobile phone to TCH A (the user must enter the precise channel number on the Willtek 4X00), and sets TCH Power Levels 5.
- All the measurements checked in the Measurements
   box are performed.
- 4 The same measurements are repeated at
  - **TCH Power Levels** 7 and 15.
- 5 The tester switches to TCH **C**. The same measurements are repeated at **TCH Power Levels** 5, 7 and 15.
- If an error is reported for a particular signalling or measurement, the routine jumps to the end of the *Example* test (see the **On Fail Goto** menu box).
- Disconnect with **Release from Base**.

| Willtek 4190 Utility Sof                                                                                                    |                                                                                       |                                                                                                    |
|----------------------------------------------------------------------------------------------------|---------------------------------------------------------------------------------------|----------------------------------------------------------------------------------------------------|
| e <u>T</u> ests <u>C</u> ommunication                                                                                         | <u>S</u> tandard Tests                                                                | About                                                                                                    |
| Test Set Name                                                                                                    | Test Set                                                                              | Test Step <u>N</u> ame Example                                                                                                    |
| GSM 900 Example<br>Test Step List<br>Example                                                                                  | 4200                                                                                  | Connect     Call from Mobile     Call from Mobile     Call from Mobile     Call from Mobile     Call from Base     Call from Mobile     Data Call from Mobile     Data Call from Base     SMS Call from Mobile     Data Call from Base     SMS Call from Base     Connect     Release from Mobile     Release from Base     Connect     GPRS Detach     Input Box                                                                                                    |
|                                                                                                    |                                                                                       | Settings         TCH Channels         TCH Power Levels           A         0         4         8         12         16         29           B         C         3         7         11         15         19           B         C         3         7         11         15         19           B         C         B         C         60.0         dBm                                                                                                    |
| GSM System<br>© 850/900<br>C 1800<br>C 1900<br>C 850/900/1800<br>C 850/900/1800<br>C 850/900/1800+1900<br>C 850/900/1900+1800 | On Fail Goto     End of Tes     Next Step     C Continue     Repeat     Factor:     O | Measurements  Power Level RMS Vector RMS Vector RMS Vec |

# **Configuring an AUTOTEST**

| 🔽 Info |
|--------|
|        |
|        |

| Test Step <u>N</u> ame Base                                                                                      | Station release                                                                                           |
|----------------------------------------------------------------------------------------------------|----------------------------------------------------------------------------------------------------|
| Connect<br>Location Update<br>Call from Mobile<br>Call from Base<br>Data Call from Mobile<br>Data Call from Base | GPRS Attach<br>VGCS Call from Mobile<br>VGCS Call from Base<br>SMS Call from Mobile<br>SMS Call from Base |

# Info

The name of a test in the **Test Step List** can also be displayed on the Willtek 4X00 (info display) when the AUTOTEST is subsequently executed. The user can call up this info display, for example to find out what test the tester is currently executing. The **Info** check box allows you to decide for each individual test whether the name of the test is to be displayed (box checked) or not (box not checked) on the Willtek 4X00 display.

# Connect

The following check boxes are available to control connection setup at the beginning of an AUTOTEST.

| Location Update          | This forces a location update of<br>the mobile phone (meaningful<br>when the unit to be tested does<br>not feature the test SIM but an-<br>other SIM). If you also select one<br>of the <b>Call</b> check boxes, the lo-<br>cation update is carried out first<br>and the connection is set up af-<br>terwards. |
|--------------------------|----------------------------------------------------------------------------------------------------|
| Call from Mobile         | This sets up a connection from the mobile phone.                                                                                                    |
| Call from Base           | This sets up a connection from the tester.                                                                                                    |
| Data Call<br>from Mobile | This sets up a data connection from the mobile phone (or wire-less device).                                                                                                    |
| Data Call<br>from Base   | This sets up a data connection from the tester                                                                                                    |
| GPRS Attach              | Prepare the tester to receive an attach request from the mobile phone (the check box is only available if you have selected a 4202-GPRS model with the <b>Test Set</b> pull-down menu).                                                                                                    |

| VGCS Call f. Mobile | The tester waits for a GSM-R group call initiated by the mobile phone.                                                                                                    |
|---------------------|----------------------------------------------------------------------------------------------------|
| VGCS Call f. Base   | Initiates a GSM-R group call<br>from the tester. Both VGCS<br>check boxes are only available if<br>you have selected the 4200R<br>model with the <b>Test Set</b><br>pull-down menu. |
| SMS Call f. Mobile  | Prompts the user to send a short message with a specified text.                                                                                                    |
| SMS Call f. Base    | Tester transmits a shot message to the mobile phone.                                                                                                    |

The **[Text]** button appears the moment you place a check in one of the **Call...** boxes. Clicking this button opens another box containing two input fields. The content of these fields is displayed by the Willtek 4X00 when the connection is set up:

Subject:Message header.Enter Text...:Message.

One of **Call...** boxes must be checked if you are configuring a full test (the only test in the **Test Step List**).

If you configure a partial test and another partial test above the current one in the **Test Step List** already triggers connection setup, no renewed connection setup must be defined in the current test.

**Error messages:** During the compilation process of an AUTOTEST (see page 47) the program checks the connecting configurations and reports inadmissible settings with error messages. Inadmissible settings are e.g. the following configurations:

- Renewed connection setup without prior release of an established connection.
- Location update without prior release of an established connection.
- Instruction of an audio loop test with prior established data connection (no voice connection).

| Disconnect                                 | User Qu |
|--------------------------------------------|---------|
| Release from Base     Text     GPRS Detach | 🗖 Inpu  |

# Disconnect

You define how the connection is to be cleared down at the end of an AUTOTEST by setting a tick in one of the check boxes. **GPRS Detach** is only available if you have selected a 4202-GPRS model with the **Test Set** pull-down menu.

The **[Text]** button appears the moment you place a check in the **Release from Mobile** box. Clicking this button opens another box containing two input fields. The content of these fields is displayed by the Willtek 4X00 when the connection is cleared down:

| Subject:    | Message header. |
|-------------|-----------------|
| Enter Text: | Message.        |

One of the two boxes must be checked if you are configuring a full test (the only test in the **Test Step List**).

Both boxes may remain unchecked if you are configuring a partial test which is not the very last (bottom) test in the **Test Step List**.

| A         0         4         8         12         16         29           B         1         5         9         13         17         30           C         2         6         10         14         18         31           3         7         11         15         19 | TCH Channels | TO               | CH P             | ower    | Leve     | els      |    |
|----------------------------------------------------------------------------------------------------|--------------|------------------|------------------|---------|----------|----------|----|
|                                                                                                    | A<br>B<br>C  | 0<br>1<br>2<br>3 | 4<br>5<br>6<br>7 | 9<br>10 | 13<br>14 | 17<br>18 | 30 |

# Setting: RF Level

The value in this box defines the RF output level at which a Willtek 4X00 transmits signals to the mobile phone.

| 4100: Permitted values for RF Level    |                          |  |  |  |  |  |
|----------------------------------------|--------------------------|--|--|--|--|--|
| GSM 900/E-GSM                          | -110 dBm through -45 dBm |  |  |  |  |  |
| GSM 1800/1900 –110 dBm through –50 dBm |                          |  |  |  |  |  |
| 4200S: Permitted values for RF Level   |                          |  |  |  |  |  |
| GSM 900/E-GSM                          | -117 dBm through -38 dBm |  |  |  |  |  |
| GSM 1800/1900                          | –117 dBm through –44 dBm |  |  |  |  |  |

A value must always be entered here, irrespective of whether you are configuring a full test or a partial test.

When configuring a series of partial tests, make sure that you do not enter different values for **RF Level** by mistake, as this might falsify the *PASSED/FAILED* result.

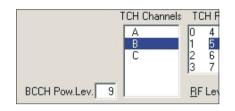

| Setting: | BCCH Power I | Leve |
|----------|--------------|------|
|----------|--------------|------|

The value in this field determines the power level at which the mobile phone transmits the RF signal on the BCCH channel. The input field accepts integer values from 0 through 19 (please check the permitted power levels for your mobile phone).

A value for the RF power level must always be entered, irrespective of whether you are configuring a full test or a partial test.

When configuring a series of partial tests, make sure that you do not enter different values for **BCCH Power Level** by mistake, as this might falsify the *PASSED/FAILED* result.

## Setting: Select BCCH

After selecting any call type in the **Connect** section, the check boxes for selecting the BCCH frequency band depend on the radio system selected in the **GSM System** section.

Depending on the selected system (dual, triple or quad band), two, three or four check boxes are offered to select the BCCH frequency band.

Triple band and quad band: Multiband phones only support certain combinations of BCCH and TCH.

BCCH in the 850 MHz band: TCH can only be selected within the 850 and 1900 MHz bands. BCCH in the 900 MHz band: TCH can only be selected within the 900 and 180 MHz bands.

By checking one of the boxes, you can now decide in which frequency band the BCCH connection is to be set up. For instance, the connection can be set up in the GSM 900 band, while TCH tests following immediately afterwards are carried out exclusively in the GSM 1800 band.

| Select BCCH     | TCH Channels     | TCH  |
|-----------------|------------------|------|
| 🔽 GSM 900       | A 900            | 0 4  |
| 🗖 GSM 1800      | B 900            | 1 5  |
| GSM 850         | C 900            | 26   |
| GSM 1900        | A 1800           | 3 7  |
| BCCH Powley 9   | B 1800<br>C 1800 | BEL  |
| BCCH Pow.Lev. 9 | 1 C 1000         | EF L |

|      | TCH Channels                      | T                | CH P             | ower               | Leve | els                  |     |
|------|-----------------------------------|------------------|------------------|--------------------|------|----------------------|-----|
| )    | A 850<br>B 850<br>C 850<br>A 1900 | 0<br>1<br>2<br>3 | 4<br>5<br>6<br>7 | 8<br>9<br>10<br>11 |      | 16<br>17<br>18<br>19 | 233 |
| z. 6 | B 1900<br>C 1900                  | BF               | Lev              | el [               | -55  | .0                   | dB  |

|   | Select then p<br>to view more | information |
|---|-------------------------------|-------------|
|   | FAIL                          | _ED         |
| - | 3. Channel                    | FAILED      |
|   | 4. Channel                    | FAILED      |
|   | 5. Channel                    | FAILED      |
| - | 6. Channel                    | FAILED      |
|   | IMEI: 449242<br>ID: 13:22:36  |             |
| Þ | ELETE)(REPE                   | EAT)(PRINT) |

# Setting: TCH Channels

The three settings in this box (dual-band systems: 2 x 3 settings) enable you to define the number of traffic channels (up to 3 per band) on which the current test will subsequently be run (see also the note on page 31). You can tell when a channel is selected by way of its color highlighting. The options here correspond to the following channels displayed on a Willtek 4X00:

At least one of the channels must always be selected, irrespective of whether you are configuring a full test or a partial test (see page 23).

# Special note on the Willtek 4100

In an AUTOTEST, you can specify any number of channel changes between the three channels A, B and C and between the individual bands in multiband systems. However, the Willtek 4100 only has 15 lines available for outputting the results (as of firmware 3.30). Consequently, the results under 1. Channel through 14. Channel (which correspond to the first 13 channel changes) can still be assigned uniquely to the channel numbers (see figure). If, however, the AUTOTEST includes more channel changes, the test results for the 14th channel change onwards are grouped together under Following Channels. As of this point, it is not possible to assign a test result to a channel number. Although the tester shows exactly what tests failed in the detailed view, it displays a star instead of the channel number. The message PASS or FAILED next to Following Channels indicates that all tests as of the 14th channel change were successful or that at least one of these tests failed.

The test results are not grouped together in a E P test log which is printed or transferred to a PC. In such test logs, the result can always be assigned uniquely to a channel number. The Willtek 4200S does not group test results on the display.

#### Tests on multiband phones

It is in principle possible to test a multiband (triple band or quad band) phone on all bands in sequence by simply selecting the required band when selecting the radio system. It is, however, better to immediately select the appropriate multiband since the time-consuming process of signing off and on again is then unnecessary (although not always). As channel numbers in the 1800 and 1900 bands are assigned twice, however, you should note the following:

- Channel changes between the 900 and 1900 bands and between the 1800 and 1900 bands are not possible for multiband phones.
- If the mobile phone does not always handle the process of switching between bands automatically, this must be done manually. Make sure you provide an appropriate message text for the user (see page 43).

Each switch between the 900/1800 bands and the 850/1900 band requires the following settings to be made in the corresponding test step:

12 Release the current connection (Release...).

Specify a new connection setup in the Connect menu box.

- Choose the new band under Select BCCH.
- 3 4 Choose the traffic channels on which tests are to be performed under TCH Channels.

| Т | CH Channels                       | : TC             | CH P             | ower               | Leve | els    |  |
|---|-----------------------------------|------------------|------------------|--------------------|------|--------|--|
|   | A 850<br>B 850<br>C 850<br>A 1900 | 0<br>1<br>2<br>3 | 4<br>5<br>6<br>7 | 8<br>9<br>10<br>11 | 13   | 18 31  |  |
|   | B 1900<br>C 1900                  | BF               | Lev              | el [               | -55  | .0 dBm |  |

### Setting: TCH Power Levels

The settings in this box enable you to define the RF power level at which the mobile phone is to transmit data on the TCH (traffic channel). You can select any of the 23 different settings, irrespective of whether you are creating a full test or a partial test. But you must always set at least one (please check the permitted power levels for your mobile phone). During the compilation process, inadmissible power levels are recognised and reported (see page 47).

When an Willtek 4X00 processes the test, the selected RF power levels are set on the mobile phone one after the other (starting with the highest power level), and the measurements selected under **Measurements** carried out at each level. The limit values assigned to each individual power level are used to assess the measurement values. This limits are accessible through the **[Limits]** button in the **Measurements** section.

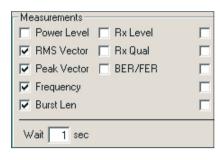

# Measurements: Wait

The time taken by a mobile phone to fully execute an instruction (e.g. change channels) varies depending on the switching concept used. It is also the case that inaccurate *PASSED/FAILED* results are produced if a tester begins carrying out measurements too soon after an instruction has been issued. To this end, the **Wait** option enables you to selectively delay the start of measuring (the input field accepts integer values from 0 through 10 secs.).

When should a Wait be inserted?

- Once, just before the measurements listed under Measurements are carried out (that is, not before each individual measurement, but once at the start of the group of measurements).
- Once, prior to each individual BER/FER measurement (this measurement can be performed separately with up to eight different RF level values; see page 38).

#### Measurements: Limits

The [Limits] button opens a box in which you can specify tolerances governing PASS/FAIL results for the measurements you entered under Measurements.

| Limits      |        |     |              |     |    |               |          | ×   |
|-------------|--------|-----|--------------|-----|----|---------------|----------|-----|
| Limits Po   | wer Le | vel |              |     |    | Limits Meas   | urements |     |
| Level 0 +/- | 4.0    | dB  | Level 12 +/- | 5.0 | dB | Peak Vector   | 22.5     | deg |
| Level 1 +/- | 5.0    | dB  | Level 13 +/- | 5.0 | dB | RMS Vector    | 7.5      | deg |
| Level 2 +/- | 4.0    | dB  | Level 14 +/- | 5.0 | dB | Frequency     | 115      | Hz  |
| Level 3 +/- | 4.0    | dB  | Level 15 +/- | 5.0 | dB | Burst Len +/- | 10       | μs  |
| Level 4 +/- | 5.0    | dB  | Level 16 +/- | 5.0 | dB | Rx-Level +/-  | 5        | dB  |
| Level 5 +/- | 4.0    | dB  | Level 17 +/- | 5.0 | dB | Rx-Quality <= | 4        |     |
| Level 6 +/- | 5.0    | dB  | Level 18 +/- | 5.0 | dB | Tim.Adv. +/-  | 3.69     | μs  |
| Level 7 +/- | 4.0    | dB  | Level 19 +/- | 5.0 | dB | Avg. Count    | 10       |     |
| Level 8 +/- | 5.0    | dB  |              |     |    |               |          |     |
| Level 9 +/- | 5.0    | dB  | Level 29 +/- |     | dB |               |          |     |
| Level 10+/- | 5.0    | dB  | Level 30 +/- |     | dB | ОК            | Cance    | el  |
| Level 11+/- | 5.0    | dB  | Level 31 +/- |     | dB |               |          |     |
|             |        |     |              |     |    |               |          | ht  |

**Limits Power Level** Here, you can enter specific tolerances for each individual RF power level. Relevant power levels previously selected under TCH Power Levels are highlighted. Configured tolerances apply to the **Power** Level measurement, provided this was set under Measurements.

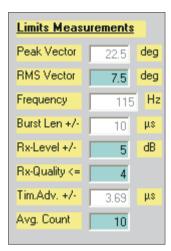

**Limits Measurements** Here, you can enter additional tolerances for measurements you have set first under Measurements:

> When specifying tolerances, you should also take the measurement tolerances of an Willtek 4X00 into account (see Willtek 4X00 User Guide, chapter 3). Doing so will prevent a mobile phone that is otherwise in full working order from failing a test (result: FAILED) owing to the fact that tolerances have been set too stringently. For example, if you want to test a mobile phone according to GSM specifications, you should add the measuring tolerances to the specified GSM tolerances.

**Example:** The GSM specification permits a maximum frequency error of ±180 Hz for a GSM 1800/1900 mobile phone. Adding this figure to the measurement tolerance of e.g. ±50 Hz (4100) gives us an overall tolerance value of  $\pm 230$  Hz. If you keep to this figure, you can rest assured that a false FAILED result will not occur.

**Avg. Count** In order to ensure that random fluctuations in measured values do not lead to false PASS/FAIL results, we recommend you to take several measurements in succession and then derive an average on this basis. The value shown in the Avg. Count field determines the number of measurements that will be used to calculate this average. Only this average is of significance as far as the PASS/FAIL result is concerned. The higher the value in the Avg. Count box, the more negligible will be the effect on the end result of individual measurements exceeding the tolerances. However, as the number of measurements increases, so does the length of the test (recommended value: 10). The value in the Avg. Count box applies to all measurements whose tolerances are displayed under [Limits].

#### Measurements

You use the check boxes under **Measurements** to define which measurements are to be performed during the current test. You may configure any number of measurements, but should make sure that every measurement you select has also been assigned correct tolerances under [Limits]. The exceptions to this rule are the tolerances for the **BER/FER** measurements, which are declared under [**BER**].

*No* tolerance limit can be assigned to **Power/Time Template**. **Audio Loop...** triggers a voice test that the user has to assess acoustically (no tolerance limits).

**Timing Advance** If you select the measurement **Timing Advance** (TA), you can enter the number of the TA bits (degree of the transmission delay compensation of the RF signal). Valid range: 0 to 63 bits.

The measurement of the timing advance is only possible with 420XS models (firmware version  $\ge$  2.20).

In the [Limits] box the limit for the timing advance measurement result is set to  $\mu$ s. Default value: 3.69  $\mu$ s (for more information see Willtek 4200S user guide, version  $\geq$  0201-220-A, chapter 4). **BER/FER** The moment you check the **BER/FER** box, the **[BER]** button appears. Choosing this button opens a box in which you can enter the RF output level of the tester, and the *PASS/FAIL* limit for the BER measurement. The box enables you to specify up to eight different levels and limits. If a BER measurement value exceeds the level entered in **RF-Level-x** by the amount specified in the associated **BER-Err-x** box and **FER-Err-x** box, the measurement will produce a *FAIL* result.

| BER/FER           |     |                |     |                   | × |
|-------------------|-----|----------------|-----|-------------------|---|
| RF-Level-1 .96.0  | dBm | BER-Err-1 0.30 | %   | FER-En-1 %        |   |
| RF-Level-2 -102.0 | dBm | BER-Err-2 2.44 | %   | FER-Err-2 %       |   |
| RF-Level-3        | dBm | BER-Err-3      | %   | FER-Err-3 🏾 🏾 🌾   |   |
| RF-Level-4        | dBm | BER-Err-4      | %   | FER-Err-4 8       |   |
| RF-Level-5        | dBm | BER-Err-5      | %   | FER-Err-5 🛛 🏾 🏾 🌾 |   |
| RF-Level-6        | dBm | BER-Err-6      | %   | FER-Err-6 🛛 🏾 🎖   |   |
| RF-Level-7        | dBm | BER-Err-7      | %   | FER-Err-7 🛛 🏾 🌾   |   |
| RF-Level-8        | dBm | BER-Err-8      | %   | FER-Err-8 🛛 🏾 🌾   |   |
| Samples 1000      |     |                |     |                   |   |
|                   |     | OK Can         | cel |                   |   |

With the entry in the field **Samples** you can decide individually about the number of bits used by the test pattern of the BER/FER measurement. Valid range: 500 to 100 000 bits. If you leave the fields empty, the measuremt will use the default value of 500 bits for BER and FER.

The value you selected for the output level under **RF Level** (menu box: **Settings**) is deactivated for the duration of a BER measurement.

| Audio Loop | The following check boxes are available for the                   |
|------------|-------------------------------------------------------------------|
|            | acoustic audio loop voice test (no voice tests if the             |
|            | <b>Data Connect</b> check box is selected under <b>Connect</b> ): |

| emplate<br>Text<br>R | Audio Loop FR         | The mobile phone's voice codec<br>is set to Full Rate (FR) mode for<br>the voice test.                                                                                                    |
|----------------------|-----------------------|----------------------------------------------------------------------------------------------------|
| e                    | Audio Loop EFR        | The voice codec is set to En-<br>hanced Full Rate (EFR) mode. If<br>the mobile phone does not sup-<br>port EFR, this voice test is<br>skipped in the AUTOTEST with-<br>out any error message being<br>output. |
|                      | Audio Loop FR or EFR  | The voice codec is automatically<br>set to the better EFR mode if the<br>mobile phone supports this. Oth-<br>erwise the test is carried out in<br>FR mode.                                                    |
| ×                    | If you check an Audio | loop box the [Text] button                                                                                                    |

If you check an **Audio Loop** box, the **[Text]** button appears. Clicking on this button opens a dialog box containing further fields, the contents of which are displayed by the Willtek 4X00 during the speech test:

| Subject:       | Message header.                   |
|----------------|-----------------------------------|
| Enter Text:    | Message.                          |
| Text Softkeys: | Name of softkeys with which the   |
|                | user can evaluate the speech test |
|                | and also quit the test.           |

| Rx Level | Power/Time Template    |  |  |  |
|----------|------------------------|--|--|--|
| Rx Qual  | Audio Loop FR          |  |  |  |
| BER/FER  | Audio Loop EFR         |  |  |  |
|          | C Audio Loop FR or EFR |  |  |  |
|          | 🔲 Timing Advance       |  |  |  |

| Audio Loopback                            |                                                                |        |
|-------------------------------------------|----------------------------------------------------------------|--------|
| <u>S</u> ubject                           | AUDIO LOOP                                                     | ОК     |
| Enter Text for<br>Audio Loop<br>Procedure | Speak into MIC<br>listen to Loudspeaker.<br>Press PASS or FAIL | Cancel |
| Text Softkeys                             | FAIL PASS                                                      |        |

|           | – On Fail Goto                             |
|-----------|--------------------------------------------|
|           | ⊂ End of Test<br>● Next Step<br>⊂ Continue |
| 1900<br>) | Repeat<br>Factor: 0                        |

#### On Fail Goto

The boxes in the **On Fail Goto** menu allow you to define how the current test is to react in the event of a measured value producing a *FAIL* result (in order to avoid further unnecessary measurements taking place).

- **End of Test** Both the current test and the complete AUTOTEST are aborted if the latter consists of several partial tests. This option is recommended in the event of serious errors which affect other measurements or impair the accuracy of their values.
- Next Step The current test is aborted and the next test in the Test Step List is called. This option is recommended in the event of less serious errors which do not necessarily affect other measurements.

**Continue** No tests are aborted. All tests in the **Test Step List** are completed. Select this option if you want to see what effect a specific error will have on other measuring values.

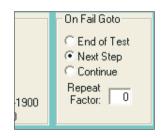

#### Repeat Factor

In the event of a problem during connection setup or cleardown, the entry in the **Repeat Factor** will cause the appropriate signalling to be retransmitted the given number of times. The **Repeat Factor** has no effect whatsoever on any other signalling and measurement.

Since the **Repeat Factor** is only ever activated in the event of a problem, it can be inserted without limitation in all Connect and Disconnect tests (**Call from Mobile/Base** and **Release from Mobile/Base**). This will prevent sporadic problems during connects and disconnects from automatically producing a *FAIL* result.

**Description of function** If a *FAIL* occurs during a connect or disconnect, the signalling is repeated the number of times specified in **Repeat Factor** (0 = no repeat). If one of these repeat attempts then produces a *PASS* result, the AUTOTEST leaves the program loop and – depending on the configuration – either begins with the measurements or starts processing the next partial test. In this case, the Connect/Disconnect test will produce a *PASS* result (even if it was preceded by one or more *FAILs*).

When an AUTOTEST reaches the end of the program loop following a string of *FAILs*, it proceeds to the **On Fail Goto** branch. Since a serious error will obviously have occurred, it would be wise for you to have selected the **End of Test** box there.

If you require several connects and disconnects in the course of an AUTOTEST, you can assign a separate **Repeat Factor** to each of these.

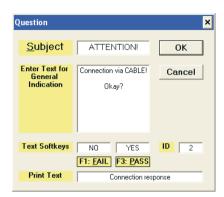

#### Question Box

By clicking on the **Question Box** button, you assign the entry currently selected in the **Test Step List** to a so-called "question box". At the same time, the **[Text]** button is displayed, allowing you to open the box. In the box, it is possible to define a dialog (message text and softkeys for acknowledging the message). This dialog is subsequently shown on the display of the Willtek 4X00 immediately before the relevant test is executed. You can assign a special dialog to each entry in the **Test Step List** (test and header).

The Question box contains the following input fields:

| r             |                                                                                                    |
|---------------|----------------------------------------------------------------------------------------------------|
| Subject       | Title of the message.                                                                                                    |
| Enter Text    | Message text, for instance an instruction to the user.                                                                                                    |
| Text Softkeys | Name of the softkeys (F1 and F3) the user is<br>to use to acknowledge the message. If the<br>user presses F3, the Test Step List will<br>continue to be executed. F1 has the effect of<br>executing the steps declared under<br>On Fail Goto.                                                                |
| ID            | Identification number of the question box<br>(optional input). The ID is useful if<br>AUTOTEST logs are subsequently to be<br>loaded into a PC (see chapter 6 of the<br>Willtek 4X00 User Guide). Identifier A42 then<br>indicates the ID, the softkey pressed<br>(PASS/FAIL) and the log text (print text). |
| Print Text    | The text entered here (short version of the message text) is included in the printed test log along with the PASS/FAIL name of the softkey pressed.                                                                                                    |

| nput                        |                                                                                       | ×                            |
|-----------------------------|---------------------------------------------------------------------------------------|------------------------------|
| <u>S</u> ubject             | ATTENTION                                                                             | ОК                           |
| Enter Text for<br>Input Box | Enter now the serial<br>number of the UUT.<br>Press [ENTER] to<br>confirm your input. | Input<br>( Numeric<br>C Text |
| Print Text                  | Serial numb                                                                           | ID 3                         |

#### Input Box

The **Input Box** allows you to prompt the user to make an entry at any point during an AUTOTEST (e.g. the name of the tester or the serial number of the test unit). In the same way as the **Question box**, the **Input Box** shows a freely-definable message on the Willtek 4X00 display. Unlike the more significant **Question Box**, however, which allows the user to deliberately abort an AUTOTEST, for instance, the **Input Box** simply serves to enter the response made by the user in black and white in the test results.

Since the **Input Box** generally has nothing to do with measurements, it is permissible to use **Add Test** to make a new entry at the required position in the **Test Step List** and to assign only the **Input Box** to this entry. (Do this by checking **Input Box** and calling the input fields for the input box with the **[Text]** button).

| Subject    | Title of the message.                                                                                                    |  |
|------------|----------------------------------------------------------------------------------------------------|--|
| Enter Text | Message text (prompt) for the user.                                                                                                    |  |
| Input      | Numeric: The user can only enter numbers<br>(allows rapid entry, as the numeric keypad of<br>the tester does not also have letters assigned<br>to it).                                                                                                    |  |
|            | Text: User can enter letters and numbers<br>(numeric keypad has letters and numbers<br>assigned to it as usual).                                                                                                    |  |
| ID         | Identification number of the input box (optional<br>input). The ID is useful if AUTOTEST logs are<br>subsequently to be loaded into a PC (see chapter<br>6 of the Willtek 4X00 User Guide). Identifier A43<br>then indicates the ID, the entry for "Print Text"<br>and the response entered by the user. |  |
| Print Text | The text entered here (short version of the message text) is included in the printed test log along with the response entered by the user.                                                                                                    |  |

### 7. Saving an AUTOTEST

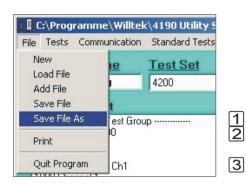

It is important that you save the AUTOTEST you are working on at frequent intervals while you are designing it. The first time you save an AUTOTEST, you will be asked to give it a name (**Save File As**). Thereafter, you can save the file and will not be prompted to enter a name.

Open the File menu.

- Click on the **Save File As** menu item. This opens a standard Windows dialog box.
- Double-click on the entry under **File Name** (title of box varies according to Windows version). The moment the entry is highlighted, you can either delete it or enter a new file name. You do not have to type in the ending *CFG*.
- A Save the AUTOTEST by clicking on the **[OK]** button in the dialog box.

### 8. Preparing for file transfer

| Tests                     | Communication Standard Tests |   |              | A |
|---------------------------|------------------------------|---|--------------|---|
| r <u>est Se</u><br>GSM 90 | Comm-Windo                   | W | <u>t Set</u> |   |
|                           | COM Port                     | ► | 🗸 COM1       |   |
| Fest St                   | Baud Rate                    | • | COM2         |   |
| Call from M               | <del>debile</del><br>Mobile  | P | COM3         |   |
| Channel 1                 |                              |   | COM4         |   |

| amme\Willtek`          | 4190                                                             | ) Utility Soft                                                                                   |                                                                                                    |
|------------------------|------------------------------------------------------------------|--------------------------------------------------------------------------------------------------|----------------------------------------------------------------------------------------------------|
| Communication          | Stan                                                             | dard Tests 🛛 4                                                                                   | * 5<br>6                                                                                                    |
| Download<br>Comm-Windo | w                                                                | t Set                                                                                            | 6                                                                                                    |
| COM Port<br>Baud Rate  | )<br>)                                                           | ✓ 38400                                                                                          | 8                                                                                                    |
| Aobile<br>ease         | P                                                                | 19200<br>9600<br>4800                                                                            |                                                                                                    |
|                        | Communication<br>Download<br>Comm-Windo<br>COM Port<br>Baud Rate | Communication Stan<br>Download<br>Comm-Window<br>COM Port •<br>Baud Rate •<br>ADDLL • Cost droup | Download<br>Comm-Window<br>COM Port<br>Baud Rate<br>Abbile<br>Composition<br>Composition<br>Composi |

The utility software allows you to compile a finished AUTOTEST and then load the resulting file into an Willtek 4X00.

#### Connecting the cable

1 Connect a free data communications port (COM port) on your PC with the serial input port (RS-232-C) on the Willtek 4X00.

#### Selecting a COM port

23

- Open the **Communication** menu.
- Nove the mouse pointer to the **COM Port** menu item. This opens a choice list.
- In the choice list, click on the COM port you use for data communications.

#### Selecting the baud rate

Open the **Communication** menu.

- Move the mouse pointer to the **Baud Rate** menu item. This opens a choice list.
- In the choice list, click on the desired baud rate.
- B Open the *SERIAL PORT* menu on the Willtek 4X00, and then select the same baud rate there as the one you set in the utility software.

### 9. File transfer

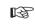

The Willtek 4X00 must not be connected to a mobile phone during a file transfer.

- Open the **Communication** menu.
- 12 Click on the **Download** menu item. This starts the compilation process. The program now checks all the tests in the Test Step List for obvious errors (e.g. test not assigned to either Cable or Air test group, etc.). If an error is detected, the program will report the cause and refuse to compile the AUTOTEST.
- 3 If the AUTOTEST is free of errors, the program will compile it and then ask you whether it should start the download to the Willtek 4X00. If you respond with Yes to this prompt, the **Communication** dialog box appears. The window displays information on the connected Willtek 4X00 and the user-defined AUTOTESTs already stored in the tester.

| 🛢, Download C:\Programme\Willtek\4190 Utility Softwa                                                                                                    | re\Examples\STD 🗙 |
|----------------------------------------------------------------------------------------------------|-------------------|
| Serial-No Willtek,4202R,000071303                                                                                                    | 31,5.40           |
| 4100/4200 Autotest Directory                                                                                                    |                   |
| 22,1026,111,101,SEMC 85019001800<br>23,1027,001,101,SEMC 1900<br>24,1028,111,001,7610_T618_41<br>25,1029,111,001,Z200<br>26,1030_111,101.SEMC 90018001900 |                   |
| 27,1031,QBD,101,SEMC 85090018001900<br>28,1032,QBD,111,Quadband Long                                                                                      | <u>D</u> elete    |
| Transfer                                                                                                    | Exit              |

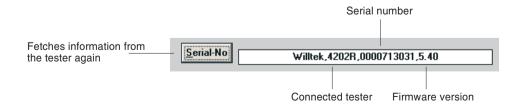

Fetches information from the tester again

#### Incorrect display?

If the AUTOTEST directory does not show all the entries or if some of the entries are corrupted, transmission errors occurred when the information was queried. If this happens, you should reduce the baud rate (see page 46).

If you are working under Windows 95/98 or Windows 2000, you should also activate the FIFO buffer and choose the standard settings:

- Control panel
- System
- Device Manager
- Ports
- Communication Port x
- [Properties]
- Port Settings tab
- [Advanced]

| Autotest Directory                                                                                                    |  |  |  |  |  |  |
|----------------------------------------------------------------------------------------------------|--|--|--|--|--|--|
| 1,13,100,100,GSM 900 2 Watt<br>2,15,010,100,SNS GSM 1800                                                                                                    |  |  |  |  |  |  |
| Name of the AUTOTEST<br>Binary coded indication of the connections<br>permitted for the AUTOTEST (1 = permitted,<br>0 = not permitted):<br>1st digit = cable<br>2nd digit = antenna<br>3rd digit = Universal Antenna Coupler<br>Binary coded radio system: |  |  |  |  |  |  |
| 1st digit = GSM 900<br>2nd digit = GSM 1800<br>3rd digit = GSM 1900                                                                                                    |  |  |  |  |  |  |
| Exception: quad band 850/900/1800/1900<br>1st digit = Q<br>2nd digit = B<br>3rd digit = D                                                                                                    |  |  |  |  |  |  |
| Internal counter                                                                                                    |  |  |  |  |  |  |
| Number of the stored AUTOTEST                                                                                                    |  |  |  |  |  |  |

4 If you want to overwrite an existing AUTOTEST, select it in the list displayed and then click on the **[Replace]** button.

If you want to upload a current AUTOTEST into the Willtek 4X00 for the first time, click on the **[New]** button.

To delete an AUTOTEST from the memory of an Willtek 4X00, first select the AUTOTEST in the list and then click on the **[Delete]** button.

### Multiple file transfer

Once an AUTOTEST has been successfully compiled (see page 47), the configuration program automatically saves the compiled AUTOTEST (this function is locked in the trial version of the Utility Software). The name and directory are teken from the uncompiled AUTOTEST (\*.*CFG*), with the filename extension being replaced by \*.*DLD* (download data).

The DLD file is useful if you want to read the AUTOTEST into several Willtek 4X00 testers without changes. This avoids unnecessary recompilation.

- Compile the AUTOTEST (if you have not already done so) by clicking **Download** in the **Communication** menu.
- Respond to the query whether the download is to be started with **No**.
- Call the **Communication** dialog box directly by clicking **Comm-Window** in the **Communication** menu.
- Click at first on the [4X00 Autotest Directory] button then on the [Transfer] button and select the required AUTOTEST (with the extension *DLD*) in the new dialog box. Confirm your choice with [OK].
- The Communication dialog box is redisplayed (the title bar shows the name of the loaded DLD file). In this box, start the download (as described above) with
   [Replace] or [New].
- Close the dialog box with [Exit], connect the next Willtek 4X00 and check that the data transfer settings are correct.
- Repeat steps 3 through 6.

### **10. Archiving an AUTOTEST listing**

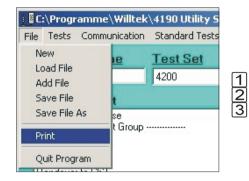

You can store an AUTOTEST in the form of a listing for archiving purposes. The listing is a text file (ANSI format) in which you can read all the entries in the Test Step List and all the parameters set for a test.

#### Load the AUTOTEST you want to archive. Open the **File** menu.

Click the **Print** command. The program then saves the text file. The file name and the directory are taken from the name of the AUTOTEST (\*.CFG). The filename extension is, however, changed to \*.*TXT*. When the file has been stored, the program starts the Windows Notepad and displays the listing on screen. You can now add further comments to the listing or print it as required.

| Extract from the<br>listing of the<br>AUTOTEST<br>example.cfg | Willtek 4X00 GSM/PCN/PCS Tester Version 1.21 Copyright<br>2001 Willtek Communications GmbH File Name: C:\4X00\EXAMPLE.CFG<br>************************************ |
|---------------------------------------------------------------|----------------------------------------------------------------------------------------------------|
|                                                               | ***************************************                                                                                                    |
|                                                               | Network Type is GSM                                                                                                    |
|                                                               | === Test Step Name: Call from Mobile ====================================                                                                                         |
|                                                               | Pre Attenuation: 2.0 dB RF Power: -60.0 dBm Setup BCCH Power Level:                                                                                               |
|                                                               | 9, Traffic Channel: A, TCH Power Level: 9 *** CALL from MOBILE:                                                                                                   |
|                                                               | ,'CALL','Dial 123456 on Mobile and press SEND','','' *****                                                                                                    |
|                                                               | === Test Step Name: Test Audio Loop on L Channel ===================================                                                                              |
|                                                               | the phone and check for echo!', 'FAIL', 'PASS'                                                                                                    |
|                                                               | === Test Step Name: Release from Mobile ====================================                                                                                      |
|                                                               | +++ RELEASE from MOBILE: ,'RELEASE','Press the Disconnect Button on                                                                                               |
|                                                               | Mobile','',''                                                                                                    |
|                                                               | === Test Step Name: Call from Base Station ====================================                                                                                   |
|                                                               | Setup BCCH Power Level: 9, Traffic Channel: A, TCH Power Level: 9 ***                                                                                             |
|                                                               | CALL from BASESTATION: ,'CALL','Wait until Mobile is ringing and press                                                                                            |
|                                                               | SEND','',''                                                                                                    |
|                                                               |                                                                                                    |

## 4190 Utility Software – Timeline

The chronological Timeline tells you what modifications have been made to the firmware (SW) and the operating instructions. After a software update the Timeline helps you to find out quickly about all major changes (see code) in the updated operating instructions.

| upuat |            |   |                                                                                             |
|-------|------------|---|---------------------------------------------------------------------------------------------|
| sw    | Manual     |   | Code: C = Correction I = Important Note N = New Feature M = Modified                        |
| •     | Version    |   | Comment                                                                                     |
| 1.00  | 9705-100-A | _ | First edition of the manual                                                                 |
| 1.02  | 9708-102-A | С | Bug fixes                                                                                   |
| 1.12  | 9712-112-A | Ν | 8 input fields for FER limits                                                               |
|       |            | Ν | New header COUPLER                                                                          |
|       |            | Ν | Question box for interactive dialogs before a test                                          |
|       |            | Ν | Print command for archiving AUTOTESTs                                                       |
|       |            | Ν | Large Comm Window for more than 10 AUTOTESTs                                                |
|       |            | Ν | New command for easy starting a new AUTOTEST                                                |
|       |            | С | Bug fixes                                                                                   |
|       |            | Ι | No download to a tester is permissible if the unit has established a connection to a mobile |
|       |            | Ι | If TCH is changed more than 3 times, the 4X00 shows a summary under 3rd Channel             |
| 1.21  | 9805-121-A | Ν | Input box for user entries (eg serial number of unit under test)                            |
|       |            | Ν | Field "Info" gives possibility to show or hide test step list on 4X00 display               |
|       |            | С | Bug fixes                                                                                   |
|       |            | Μ | Communication window shows in the header the name of the actual DLD file (down load data)   |
|       |            | Μ | TCH method of indication changed from Low, Mid, High to A, B, C                             |
| 1.22  | 9806-122-A | С | Bug fixes                                                                                   |
| 1.32  | 9903-134-A | Ν | Program offers capabilities for testing dual-band mobile phones                             |
| 1.33  | 9903-134-A | С | Bug fixes; setting item "Select CCCH" changed to "Select BCCH"                              |
| 1.34  | 9903-134-A | С | Bug fixes                                                                                   |
|       | 9908-134-A | Μ | User Guide modified from 4100 to 4X00 (now valid for both, 4100 and 4200S series)           |
| 2.00  | 0007-201-A | Ν | Pull down menu to select type of tester                                                     |
|       |            | Ν | Additionally connect settings for location update and data connect                          |
|       |            | Μ | Unnecessary configuration settings E-GSM and pre-attenuation were eliminated                |
|       |            | Ν | At audio loop tests it is now possible to select FR and/or EFR mode (enhanced full rate)    |
| 2.01  | 0007-201-A | С | Bug fixes                                                                                   |
|       | 0007-201-B | Μ | Renaming of the program files (EXE, INI). Only one audio loop test selectable               |
| 2.10  | 0104-210-A | Ν | Program offers capabilities for testing triple-band mobile phones                           |
|       |            | М | Changed description for the case of many TCH channel changes                                |
|       |            |   |                                                                                             |

The chronological Timeline tells you what modifications have been made to the firmware (SW) and the operating instructions. After a software update the Timeline helps you to find out quickly about all major changes (see code) in the updated operating instructions.

| sw   | Manual     |   | Code: C = Correction I = Important Note N = New Feature M = Modified                     |
|------|------------|---|------------------------------------------------------------------------------------------|
|      | Version    |   | Comment                                                                                  |
| 2.10 | 0108-210-A | М |                                                                                          |
|      |            | М | Selection of "Test Set name" now enforced                                                |
|      |            | С | Triple band: selected TCHs stay visible in case of BCCH changements                      |
|      |            | С | Location update: BCCH entry possible; Handovers no more executed                         |
|      |            | Μ | If field "Print text" is empty, text from "Input box" or "Question box" will be inserted |
|      | 0110-210-A | М | Internal modifications only                                                              |
| 2.20 | 0207-220-A | М | Brand naming changed from Acterna to Willtek                                             |
|      |            | Ν | New measuremt Timing Advance for 420XS models                                            |
|      |            | Ν | Individual setting of bit pattern length for BER/FER measurement (420XS models)          |
|      |            | М | Now GSM850 supported (option for 420XS models)                                           |
| 3.00 | 0407-300-A | Ν | Support for GPRS and VGCS (option of 420XS models)                                       |
| 3.13 | 0603-313-A | Ν | Supports quad band tests                                                                 |
|      |            | Ν | Allows definition of AUTOTESTs with sending and receiving SMS                            |
|      |            | Ν | Adaptation to 32-bit operating system                                                    |
|      |            | С | Bug fixes                                                                                |
|      |            |   |                                                                                          |
|      |            |   |                                                                                          |
|      |            |   |                                                                                          |
|      |            |   |                                                                                          |
|      |            |   |                                                                                          |
|      |            |   |                                                                                          |
|      |            |   |                                                                                          |
|      |            |   |                                                                                          |
|      |            |   |                                                                                          |
|      |            |   |                                                                                          |
|      |            |   |                                                                                          |
|      |            |   |                                                                                          |
|      |            |   |                                                                                          |
|      |            |   |                                                                                          |
|      |            |   |                                                                                          |
|      |            |   |                                                                                          |
|      |            |   |                                                                                          |

Willtek Communications GmbH 85737 Ismaning **Germany** Tel: +49 (0) 89 996 41-0 Fax: +49 (0) 89 996 41-440 info@willtek.com

Willtek Communications UK Cheadle Hulme **United Kingdom** Tel: +44 (0) 161 486 3353 Fax: +44 (0) 161 486 3354 willtek.uk@willtek.com

Willtek Communications SARL Roissy **France** Tel: +33 (0) 1 72 02 30 30 Fax: +33 (0) 1 49 38 01 06 willtek.fr@willtek.com

Willtek Communications Inc. Parsippany, NJ USA Tel: +1 973 386 9696 Fax: +1 973 386 9191 willtek.cala@willtek.com sales.us@willtek.com

Willtek Communications Singapore Asia Pacific Tel: +65 943 63 766 willtek.ap@willtek.com

Willtek Communications Ltd. Shanghai China Tel: +86 21 5835 8039 Fax: +86 21 5835 5238 willtek.cn@willtek.com

# will'tek